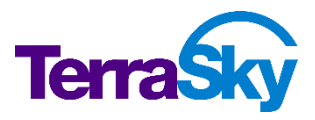

# **ACLOUDSIGN for Salesforce**

## **クラウドサイン for Salesforce V6.0 リリースノート**

製品リリース日: 2023 年 7 月 31 日

## 目次

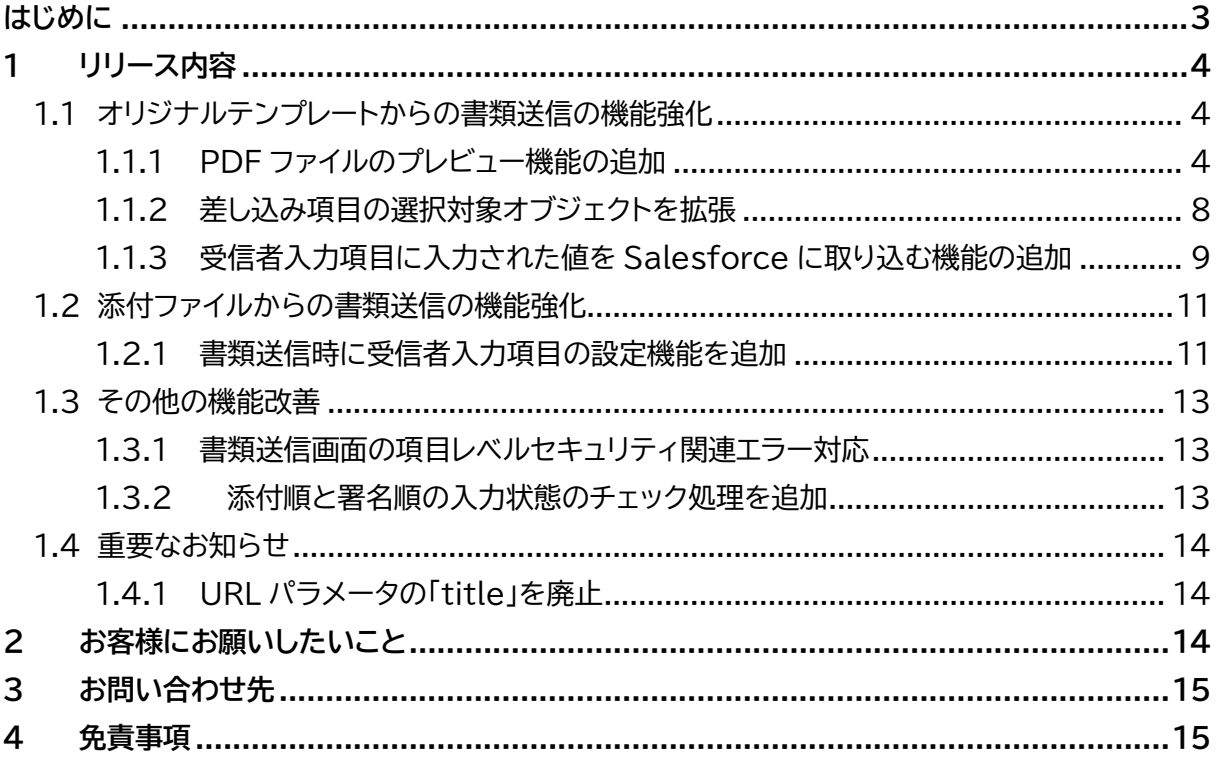

## <span id="page-2-0"></span>**はじめに**

本リリースノートでは、クラウドサイン for Salesforce の主要な新機能や、既存機能の機能強化に関する 概要情報を提供します。

新機能および機能強化には、既存の環境に影響を与える可能性があるものがあります。 より詳細な情報については、リリース時に公開予定のヘルプサイトをご参照ください。

ヘルプサイト :<https://doc.terrasky.com/display/CLOUDSIGN>

## <span id="page-3-0"></span>**1 リリース内容**

#### <span id="page-3-1"></span>**1.1 オリジナルテンプレートからの書類送信の機能強化**

「オリジナルテンプレートからの書類送信機能」とは、クラウドサインのオリジナルテンプレートを利用して 書類送信する機能です。

同じフォーマットの書類を繰り返し利用して書類送信する場合、送信作業を効率化することが可能です。 オリジナルテンプレートに設定した送信者の入力項目に、Salesforce のデータを差し込んで送信でき ます。

**V6.0 では、オリジナルテンプレートに対して以下の 3 つのアップデートを行うことで、書類送信時の使 い勝手が向上しました。**

- · **PDF ファイルのプレビュー機能の追加**
- · **差し込み項目の選択対象オブジェクトを拡張**
- · **受信者入力項目に入力された値を Salesforce に取り込む機能の追加**

#### <span id="page-3-2"></span>**1.1.1 PDF ファイルのプレビュー機能の追加**

#### **■ 旧バージョン**

● 利用ユーザ

クラウドサインのオリジナルテンプレートを利用して書類送信する際、どのような書類が送信されるかプ レビューで見ることができませんでした。そのため、テンプレートに設定した PDF ファイルと、クラウドサ イン書類送信の[送信内容の確認]画面に表示される座標と差し込みデータをもとに推測する必要があり ました。

#### ● システム管理者

送信時の差し込み項目を設定するには、別ウィンドウで、クラウドサインのオリジナルテンプレート設定画 面を開き、[オリジナルテンプレート入力項目設定]画面に表示される座標を見比べながら、差し込みデー タが表示される項目を特定する必要がありました。

#### **■ 本バージョンアップによる改善**

● 利用ユーザ

**クラウドサイン書類送信の[送信内容の確認]画面に追加された[ファイルをプレビュー]ボタンをクリッ クして、ブラウザの別タブでプレビュー画面を確認できるようになりました。**

#### **補足**

- ⚫ ワークフローの申請・承認時にオリジナルテンプレートを利用した場合、プレビュー画面の呼び 出しが可能です。
- ⚫ システム管理者による設定が必要となります。

Copyright © TerraSky Co., Ltd. All Rights Reserved. 4

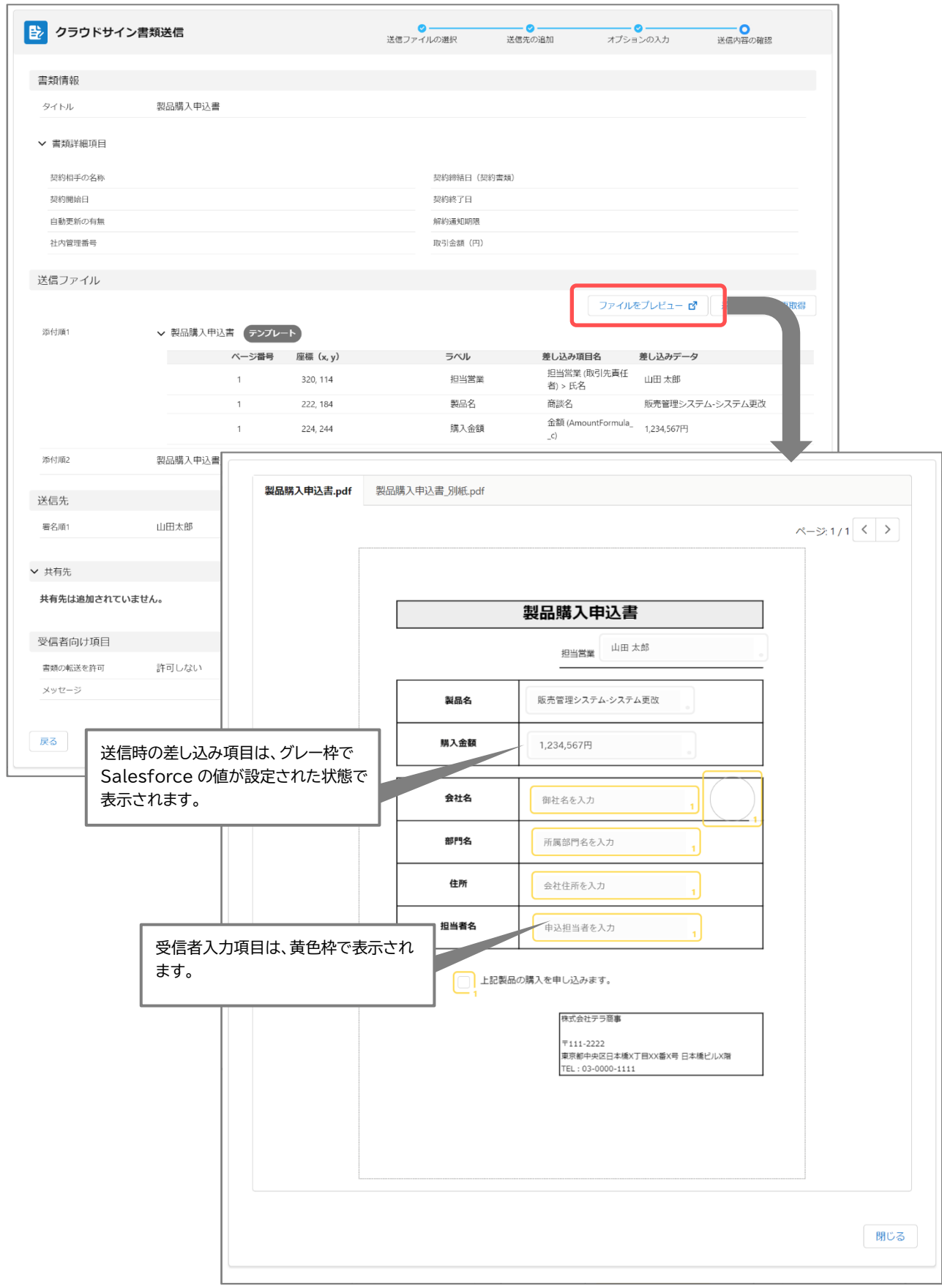

Copyright © TerraSky Co., Ltd. All Rights Reserved. 5

#### ● システム管理者

[オリジナルテンプレート入力項目設定]画面に[入力項目の設定と確認]ボタンを追加しました。 ボタンをクリックすると、ダイアログが表示され、クラウドサインのオリジナルテンプレートで設定した PDF ファイルの確認と、入力項目の設定と確認ができます。

**補足**

● 「オリジナルテンプレート入力項目設定]画面で設定していました「送信先オブジェクト]、「ラベ ル]、[差し込み項目]は、[入力項目の設定と確認]ダイアログで設定するため、表示項目へ変更 しました。

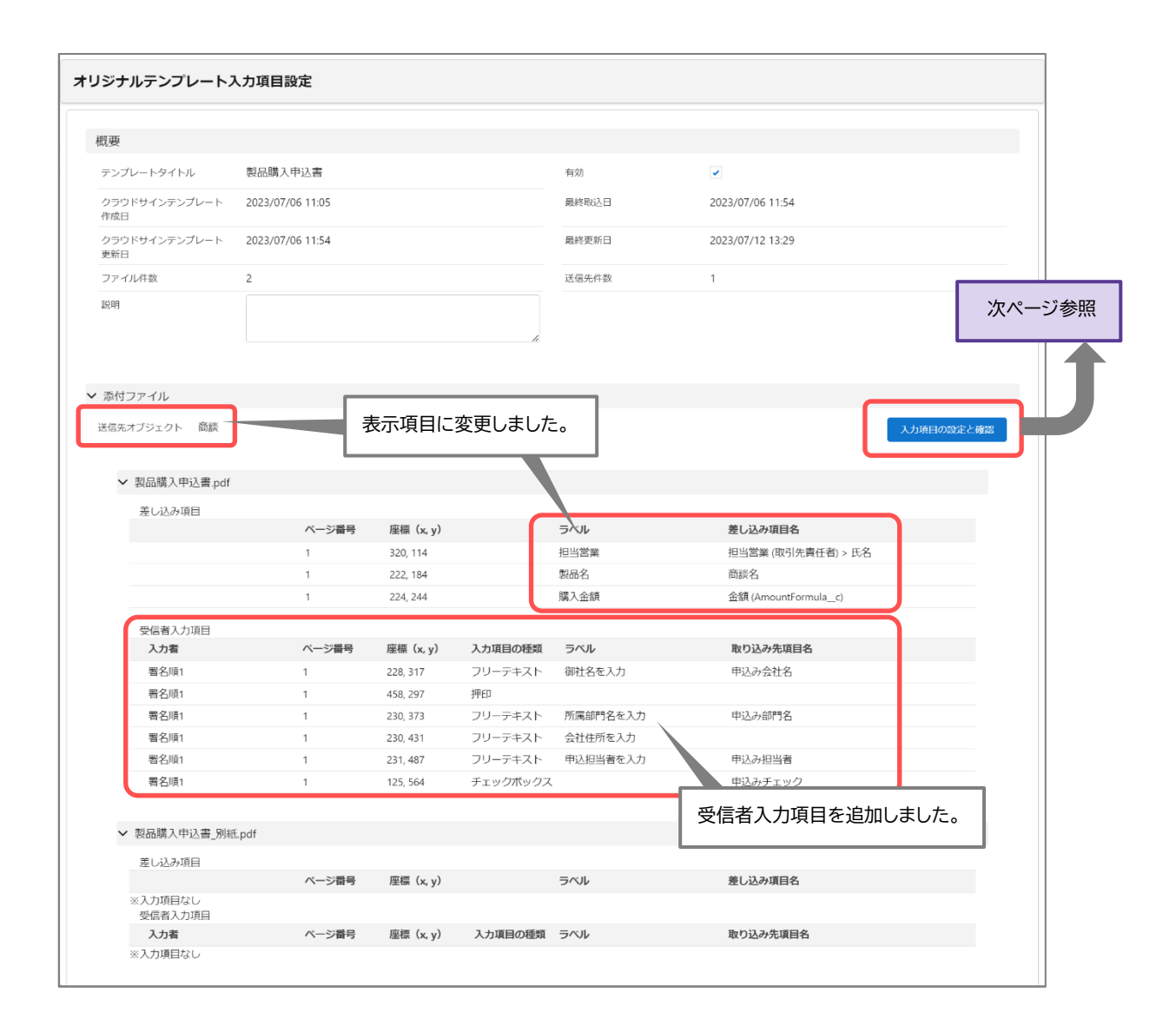

#### [入力項目の設定と確認]ダイアログ

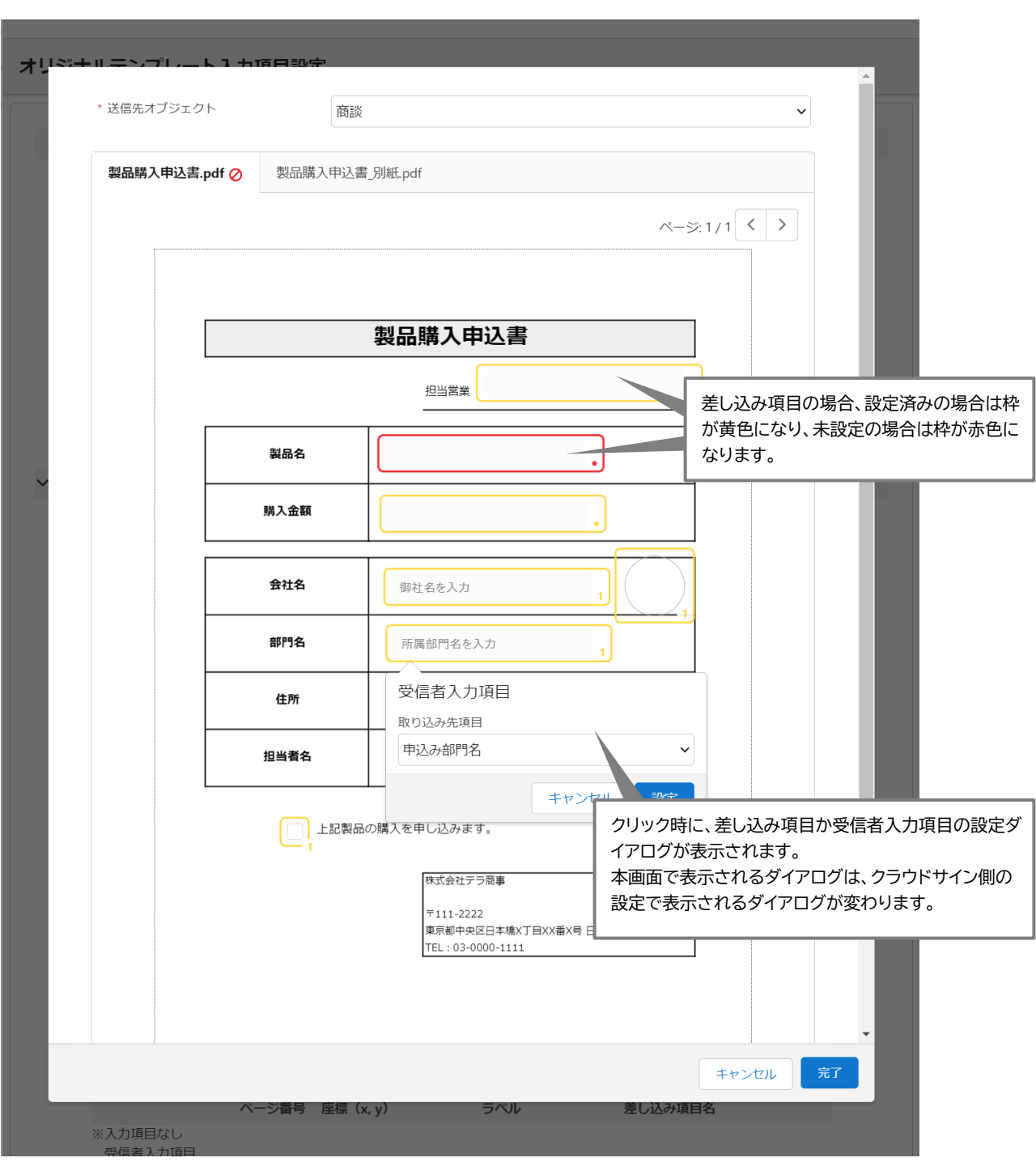

#### <span id="page-7-0"></span>**1.1.2 差し込み項目の選択対象オブジェクトを拡張**

#### **■ 旧バージョン**

送信時の差し込み項目は、送信先オブジェクトに設定したオブジェクトの項目しか設定できませんでし た。

例えば、取引先責任者オブジェクトを送信先オブジェクトに設定した場合、取引先名(ひとつ上の階層の 取引先オブジェクトの項目)を差し込むには、取引先責任者オブジェクトに数式項目を作成し指定してい ました。

#### ■ 本バージョンアップによる改善

**送信先オブジェクトに設定したオブジェクトの、二階層上の関連先オブジェクトの項目を指定できるよう になりました。**

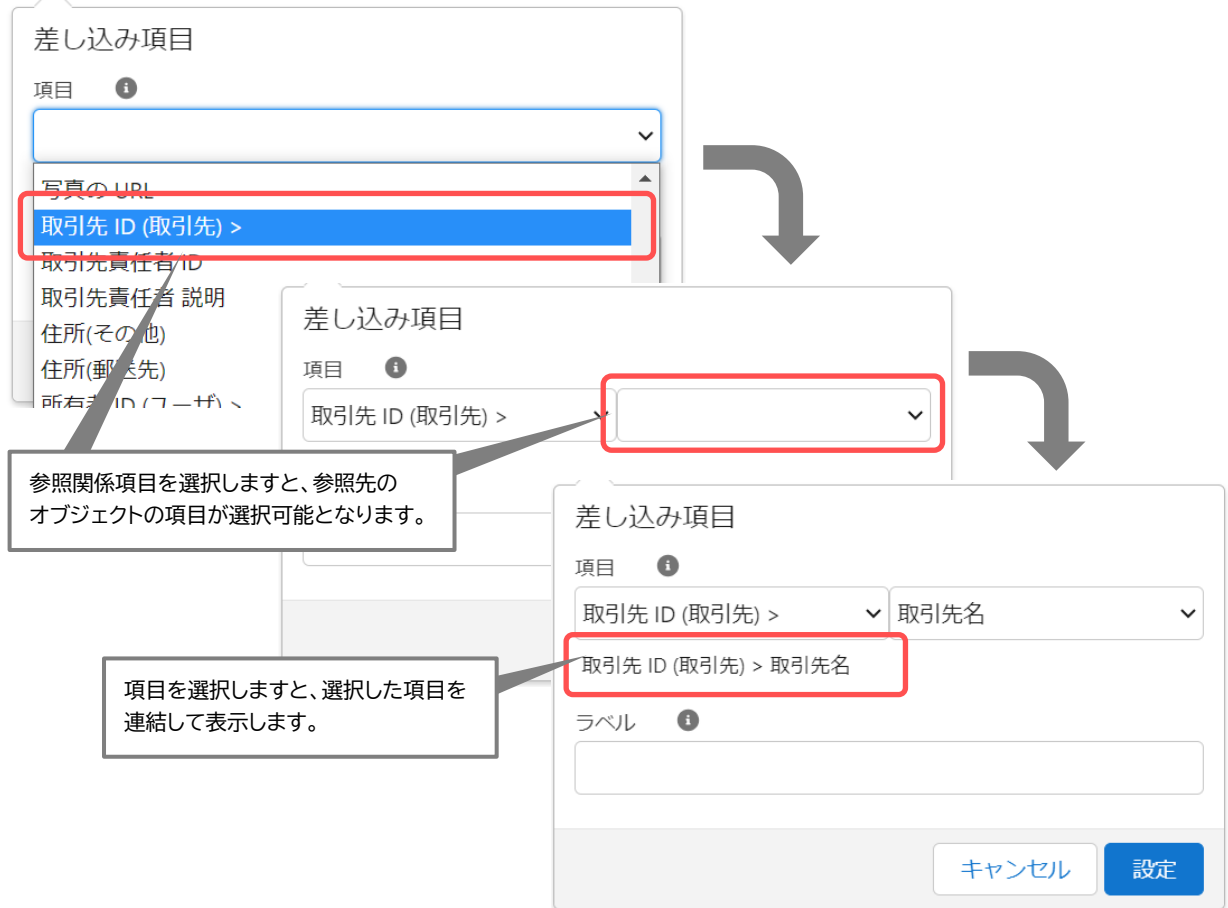

#### <span id="page-8-0"></span>**1.1.3 受信者入力項目に入力された値を Salesforce に取り込む機能の追加**

#### **■ 旧バージョン**

オリジナルテンプレートに設定した受信者入力項目(フリーテキスト・押印・チェックボックス)に受信者が 入力した値を、Salesforce のレコードに登録するときは、契約締結後に手作業で書類を開いて Salesforce に転記していました。

#### ■ 本バージョンアップによる改善

**書類のステータスが「締結済」に変更された際に、自動的に Salesforce のレコードに登録されるよう になりました。これにより、転記が不要になり、入力誤りや抜け漏れの発生を防ぐことができます。** 転記先の Salesforce の対象は、以下の 2 箇所です。

- ・ [オリジナルテンプレート入力項目設定]画面で、取り込み先項目として設定された送信先オブジェク トの項目
- ・ クラウドサイン受信者入力項目オブジェクト(新規追加されたオブジェクトです)

#### **補足**

- 取り込み先項目として設定できる項目は、送信先オブジェクトの項目です。
- 取り込み先項目として設定できる項目のデータ型は、フリーテキスト・押印はテキスト型・テキス トエリア型、チェックボックスはチェックボックス型です。
- ⚫ 受信者入力項目は、クラウドサイン受信者入力項目オブジェクトに必ず登録されます。

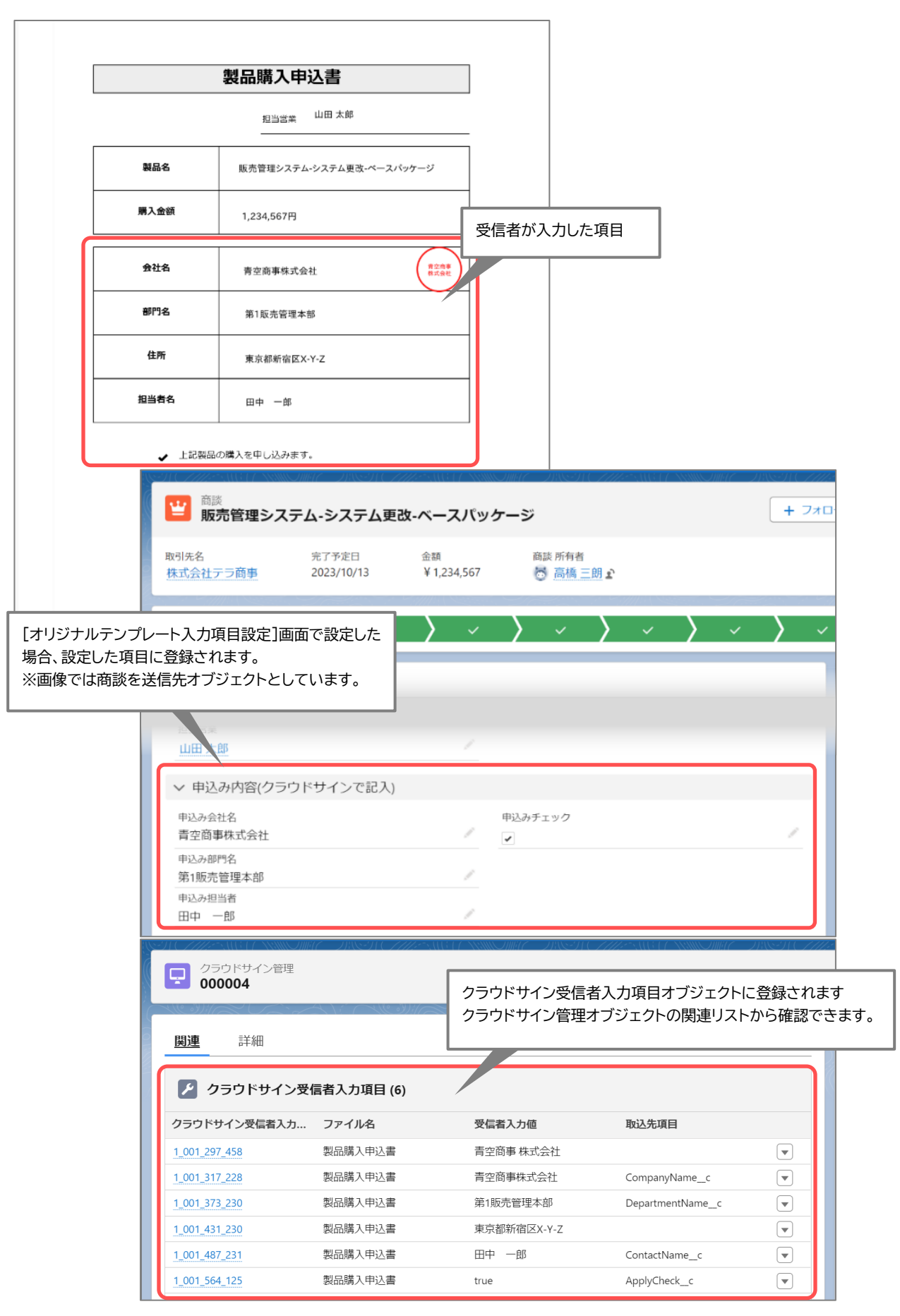

Copyright © TerraSky Co., Ltd. All Rights Reserved. 10

#### <span id="page-10-0"></span>**1.2 添付ファイルからの書類送信の機能強化**

「添付ファイルからの書類送信機能」とは、Salesforce の[ファイル]にアップロードした、契約者独自の 書類ファイルを書類送信時に利用する機能です。

条項などが契約者ごとに異なるためテンプレート化できないケースで、受信者入力項目(フリーテキスト・ 押印・チェックボックス)を設定して書類を送信したいというご要望にお応えして、V6.0 では**書類送信時 に「受信者入力項目を設定できる機能」を追加しました。**

#### <span id="page-10-1"></span>**1.2.1 書類送信時に受信者入力項目の設定機能を追加**

#### **■ 旧バージョン**

クラウドサイン書類送信の[送信ファイルの選択]画面で選択したファイルに対して、受信者入力項目を設 定することができませんでした。そのため、受信者入力項目を設定するには、クラウドサインでオリジナル テンプレートを登録し、オリジナルテンプレートからの書類送信機能を利用して送信していました。

#### **■ 本バージョンアップによる改善**

**クラウドサイン書類送信の[オプションの入力]画面で、受信者入力項目を設定できるようになりました。 「受信者入力項目に入力された値の Salesforce に取り込み機能」と同様に、受信者が入力した値を Salesforce のレコードに登録できます。**

#### **補足**

- ⚫ オリジナルテンプレートに対しては、受信者入力項目を設定できません。クラウドサイン上で設 定してください。
- ⚫ 受信者入力項目は、クラウドサイン受信者入力項目オブジェクトに必ず登録されます。
- ⚫ 取り込み先項目として設定するには、システム管理者によるカスタムメタデータ型での設定が 必要となります。

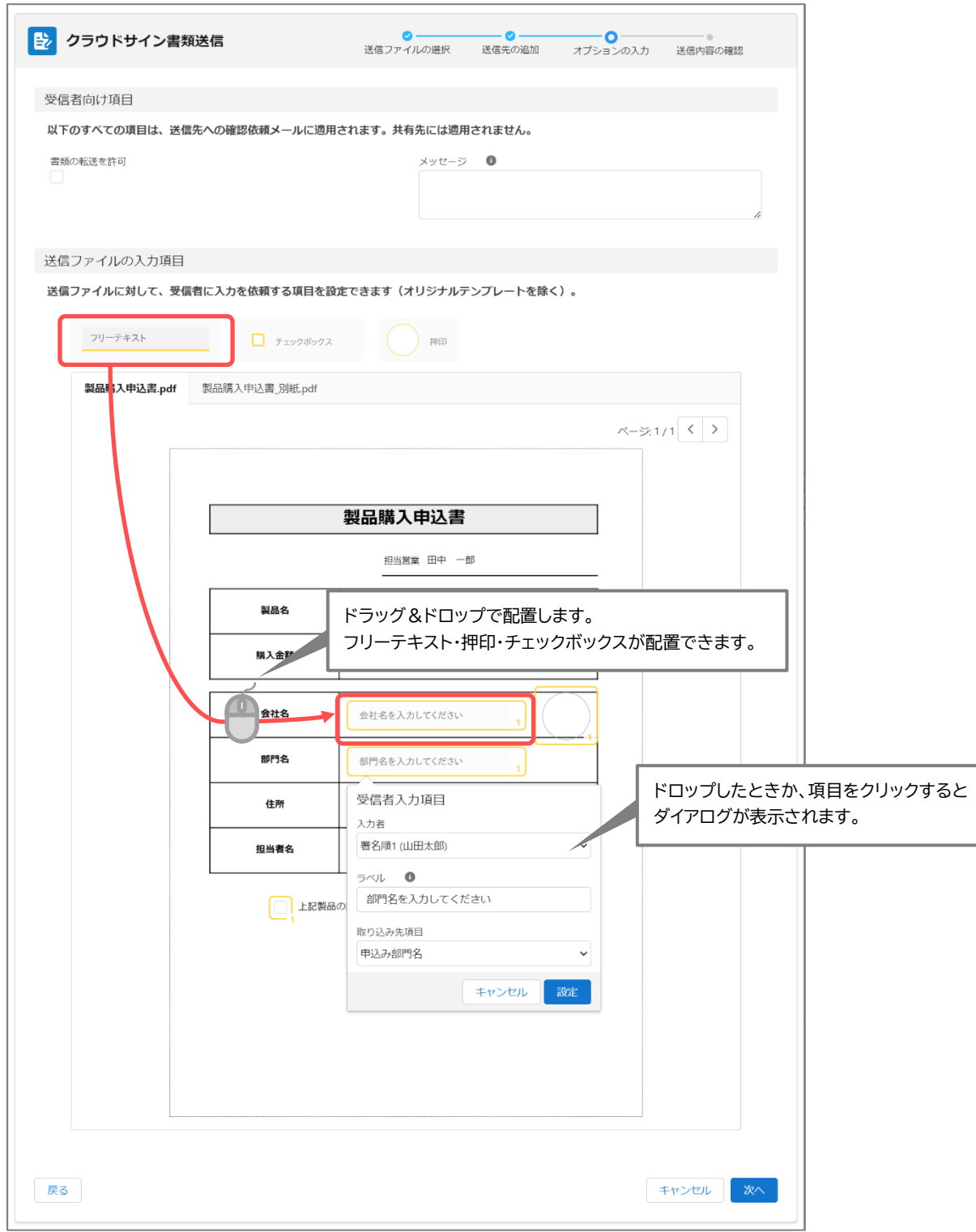

#### <span id="page-12-0"></span>**1.3 その他の機能改善**

#### <span id="page-12-1"></span>**1.3.1 書類送信画面の項目レベルセキュリティ関連エラー対応**

書類送信画面を開いたときに、項目レベルセキュリティの編集権限が付与されているかをチェックしてい ます。**チェック処理で、項目レベルセキュリティの設定が正しい場合でも、エラーとなる事象が発生して いましたので、修正しました。**

#### ■ 発生条件

以下の 2 つの条件に一致する場合、発生します。

- · 複数のオブジェクトから書類送信している
- · 書類送信するオブジェクトへのアクセス権限をプロファイルで切り分けている

#### ■ 設定例

商談オブジェクトと取引先責任者オブジェクトから書類送信している組織です。 経理担当プロファイルを設定しているユーザはエラーが発生していました。

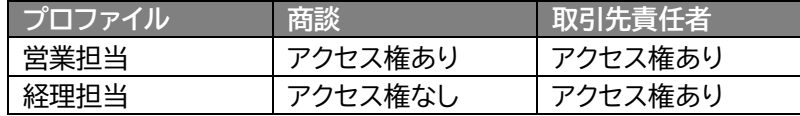

#### <span id="page-12-2"></span>**1.3.2 添付順と署名順の入力状態のチェック処理を追加**

**クラウドサイン上での添付順と合わせるため、途中が抜けるケースがないようにチェックします。** 例えば、クラウドサイン書類送信の[送信ファイルの選択]画面で、添付順 1 と添付順 3 を設定した場合、 クラウドサイン上では、1 番目と 2 番目として扱われます。

#### **■ 旧バージョン**

クラウドサイン書類送信の[送信ファイルの選択]画面の添付順と、クラウドサイン書類送信の[送信先の 追加]画面の署名順は、連続で入力せず、途中が抜けていてもチェックされていませんでした。

#### **■ 本バージョンアップによる改善**

**途中が抜けている場合、[次へ]ボタンをクリックしたときに、エラーメッセージが表示されるようになり ました。**

#### <span id="page-13-0"></span>**1.4 重要なお知らせ**

#### <span id="page-13-1"></span>**1.4.1 URL パラメータの「title」を廃止**

URL パラメータの「title」を廃止しました。

本パラメータは、書類送信画面の起動時にタイトル項目へ任意の文字列を設定するためのものです。 V5.0 から、レコードのタイトル項目を書類送信画面に自動設定できるようになりました。こちらの機能 へ移行をお願いいたします。

#### **補足**

⚫ 移行しない場合、URL パラメータの「title」の設定の値はタイトル項目へ反映されず、空欄とな ります。

#### ■ 参考サイト

書類送信画面のタイトルを初期表示する設定

<https://doc.terrasky.com/pages/viewpage.action?pageId=40603289>

#### 書類送信画面に項目を自動設定するための設定

<https://doc.terrasky.com/pages/viewpage.action?pageId=88158946>

## <span id="page-13-2"></span>**2 お客様にお願いしたいこと**

以下の「アップグレード手順」を参考に、クラウドサイン for Salesforce のアップグレードの実施をお 願いいたします。

V6.0 では、アップグレード後に必要な設定がありますので、「アップグレード後の変更適用手順」を参照 し、設定をお願いいたします。

#### ■ 参考サイト

アップグレード手順

<https://doc.terrasky.com/pages/viewpage.action?pageId=24576579>

#### アップグレード後の変更適用手順

<https://doc.terrasky.com/pages/viewpage.action?pageId=24577668>

## <span id="page-14-0"></span>**3 お問い合わせ先**

ご不明点などございましたら、以下の問い合わせページよりお問合せください。 <https://terrasky.my.salesforce-sites.com/ProductSupport>

## <span id="page-14-1"></span>**4 免責事項**

- · 本リリースとサービスの動作が異なる場合は、サービスの動作が優先されるものとします。
- · 本リリースは 2023 年 7 月現在有効であり、すでにリリース内容を無効にする更新が実施され ている可能性があります。

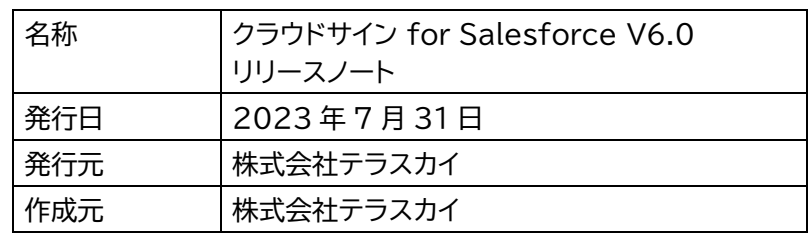